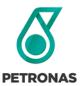

# PETRONAS Canada Logging into GEP SMART

## Why should you log into GEP SMART?

You need to log in and verify your personal details as well as complete your company's profile. All communication for events will be done through this platform, hence the importance to use and familiarize yourself with it.

### Step 1:

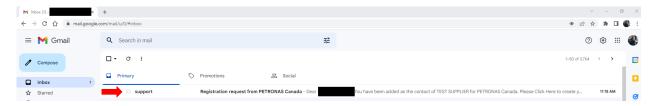

You should get a Registration Request email from GEP SMART Support pop up in your inbox.

#### Step 2:

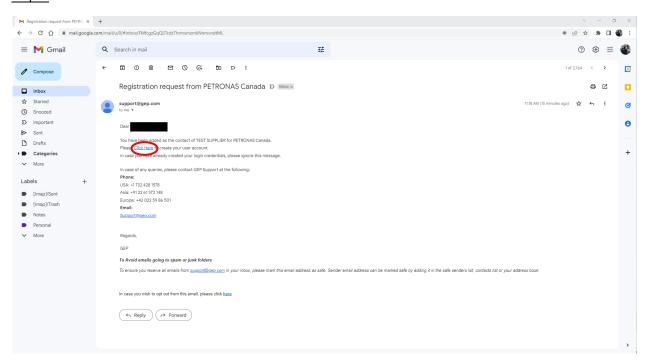

Open the email and click the 'Click Here' hyperlink.

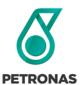

# PETRONAS Canada Logging into GEP SMART

#### Step 3:

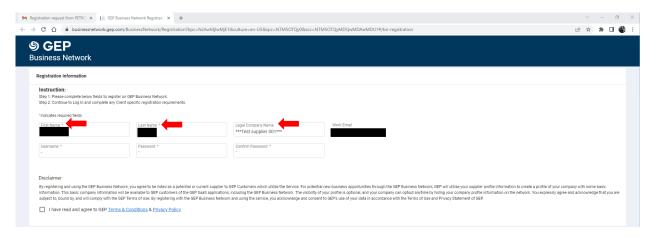

A new pop up page will open that will take you to GEP Business Network where you will need to make sure your First Name, Last Name and Legal Company Name are all correct.

The First Name, Last Name, Legal Company Name and Work Email fields will be auto populated.

After confirming you will need to create a user name and password (confirm password). We recommend taking note of these user credentials as they will be important for logging-in in the future.

#### Step 4:

Read the GEP Terms & Conditions as well as the Privacy Policy located on the Disclaimer section of the page.

If you agree, click the 'I have read and agree to GEP Terms & Conditions and Privacy Policy' ✓

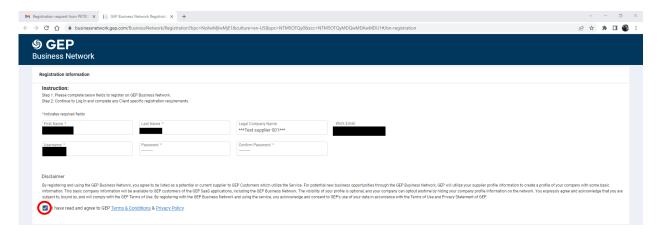

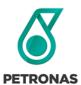

# PETRONAS Canada Logging into GEP SMART

# Step 5:

Click Submit on the bottom right of the screen after completing.

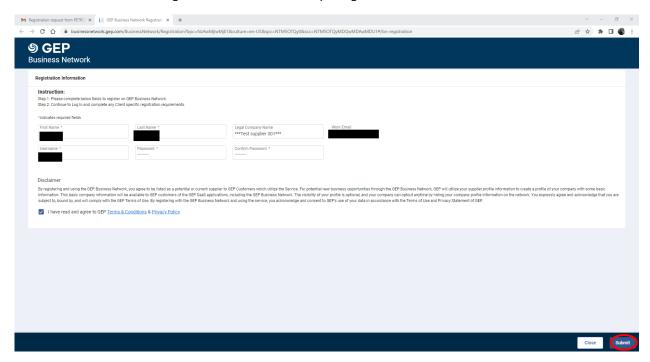

## Step 6:

You will be redirected to this screen. Log-in with the credentials you just made.

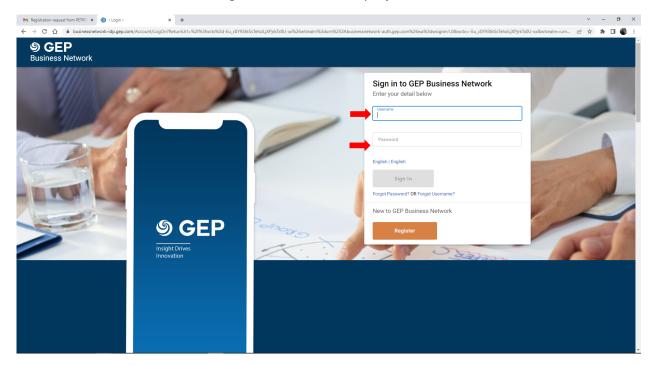

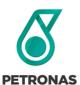

# PETRONAS Canada Logging into GEP SMART

### Step 7:

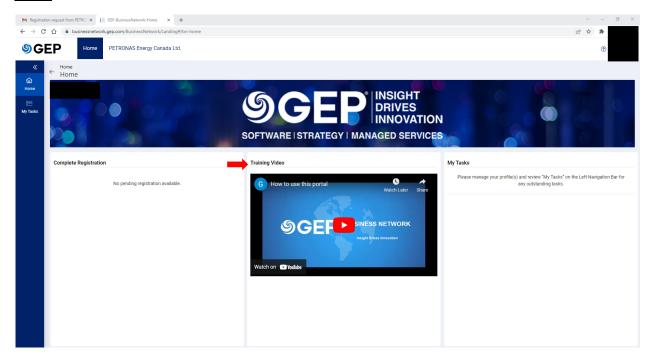

When you log in there will be a training video we recommend you watch to familiarize yourself with the GEP system.

# Step 8:

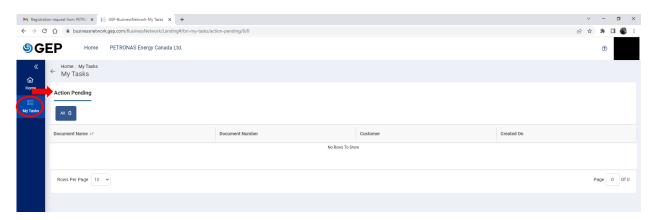

Click the My Tasks button on the top left ribbon of the screen to see if there are any tasks for you to complete for your profile or your company's profile.

In the future, all new tasks for you to complete will appear on this screen with deadlines and timeframes.

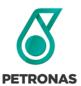

# PETRONAS Canada Logging into GEP SMART

# Step 9:

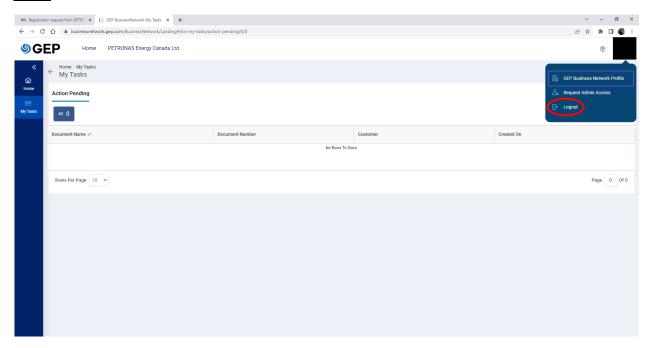

Make sure to log out of GEP when not actively using it.